TUTORIAL PARA COMPARTIR CUENTAS DE ZOOM UTILIZANDO LA CLAVE DE ANFITRION

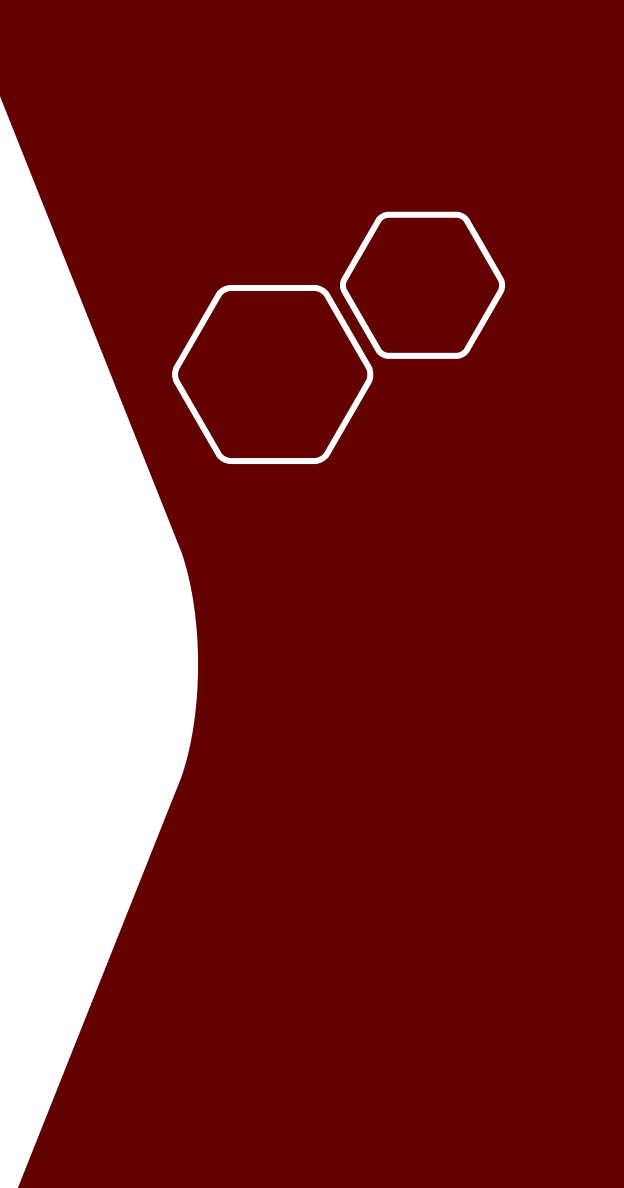

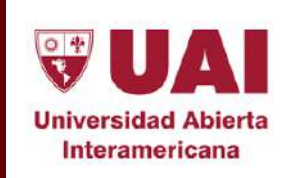

Vicerrectoría de Gestión y Evaluación

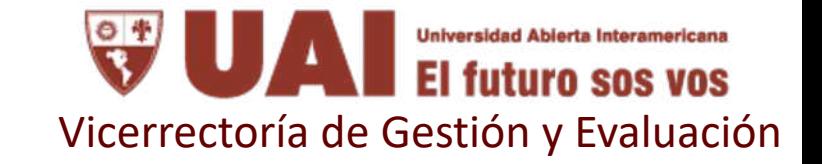

#### Objetivo

Compartir cuentas de zoom utilizando la clave de anfitrión. Esto permitirá mayor independencia sobre las cuentas disponibles y mejor posibilidad de reutilización de las mismas creando una sola reunion por turno que dure todo el cuatrimeste.

# Obtener clave de anfitrión en Zoom

**1**

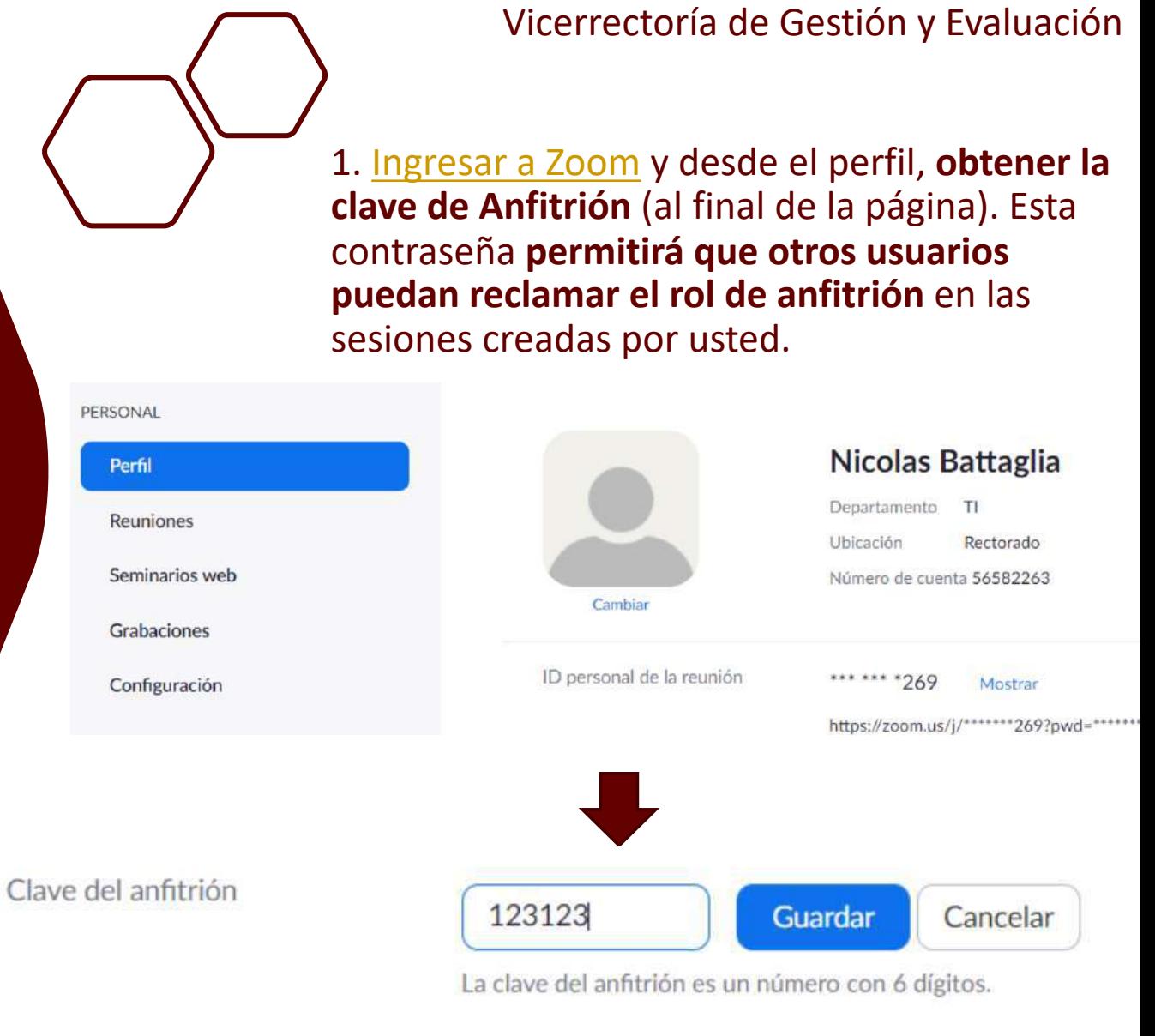

**Universidad Abierta Interamericana** El futuro sos vos

**El futuro sos vos** Vicerrectoría de Gestión y Evaluación

**Universidad Abierta Interamericana** 

1. En zoom, **programar una reunión nueva** desde el menu **"Reuniones"**.

### Crear Sesión de Videoconferencia

**2**

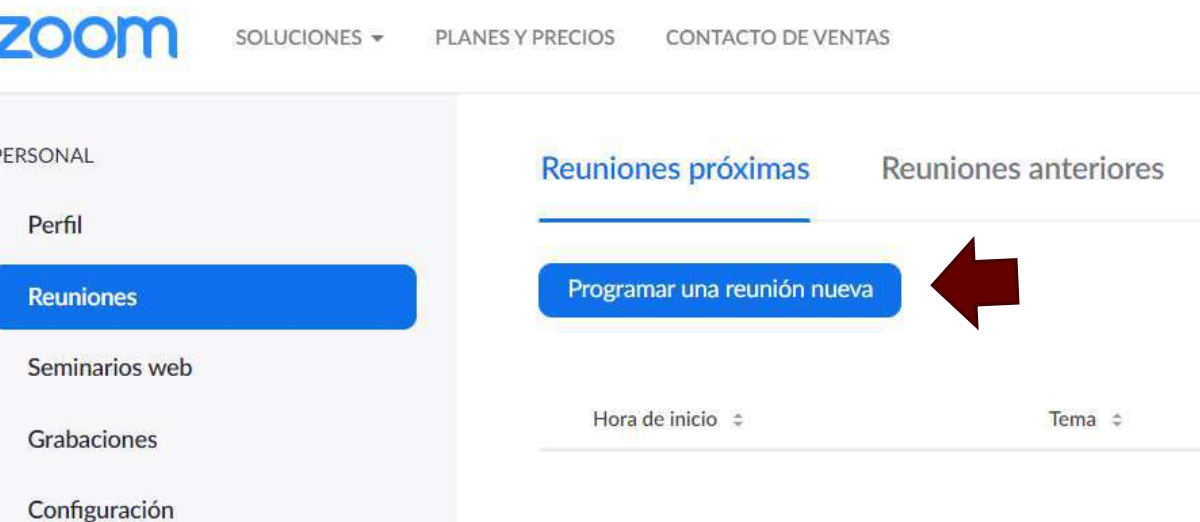

**Universidad Abierta Interamericana** El futuro sos vos Vicerrectoría de Gestión y Evaluación

2. **Configurar la sesión** con los datos requeridos, indicando Tema, Descripción, Fecha, Hora y Duración.

# Crear Sesión de Videoconferencia

**2**

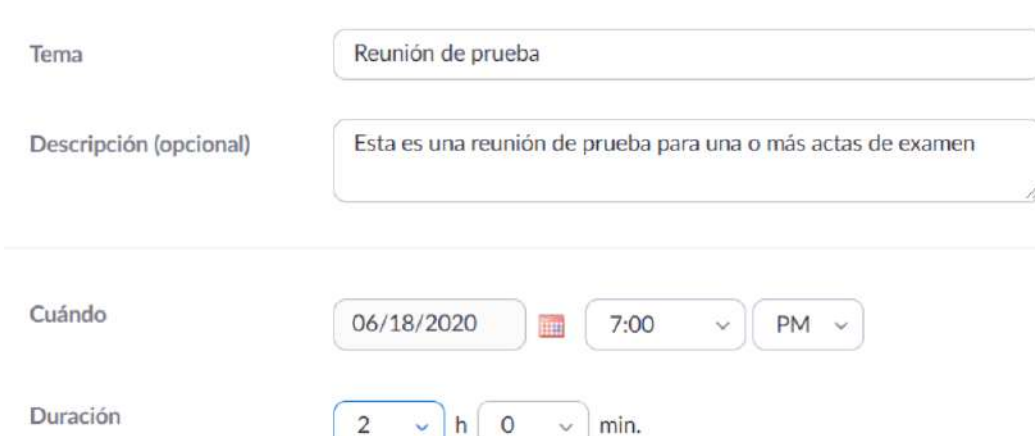

Mis reuniones > Programar una reunión

Programar una reunión

**Universidad Abierta Interamericana** futuro sos vos Vicerrectoría de Gestión y Evaluación

3. Además, **marcar la opción para Requerir contraseña** de reunión, creando una contraseña que será utilizada para ingresar a la sesión.

#### ID de reunión Generar automáticamente ○ ID personal de la reunión 637 799 7269 Contraseña de la reunión Requerir contraseña de reunión 827229 Video Anfitrión  $\bigcirc$  Encendido Apagado Participante  $\bigcirc$  Encendido Apagado Audio de la computadora Audio  $\bigcirc$  Teléfono Ambos Discar desde Estados Unidos de América Editar

## Crear Sesión de Videoconferencia

**2**

**Universidad Abierta Interamericana** Vicerrectoría de Gestión y Evaluación

4. Por último, en **las opciones de reunión**, indicar que **se podrá acceder antes que el anfitrión**. De este modo, **quien tenga la clave de anfitrión podrá reclamar el rol**, aún cuando no exista ningún anfitrión en la sala. Y por ultimo, **guardar los cambios**.

#### Opciones de la reunión

Habilitar entrar antes que el anfitrión

 $\Box$  Silenciar participantes al entrar

Habilitar la sala de espera

 $\Box$  Solo los usuarios autentificados pueden unirse

Grabe la reunión automáticamente en la computadora local

 $\Box$  Enable additional data center regions for this meeting

Cancelar

# Crear Sesión de Videoconferencia

**2**

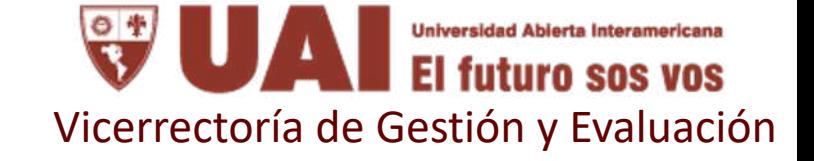

4. Luego de creada la reunion, **tome nota del ID de la reunion, contraseña y Link de invitación**. Además, **recuerde la contraseña de anfitrión obtenida anteriormente** desde el perfil de usuario.

# Crear Sesión de Videoconferencia

**2**

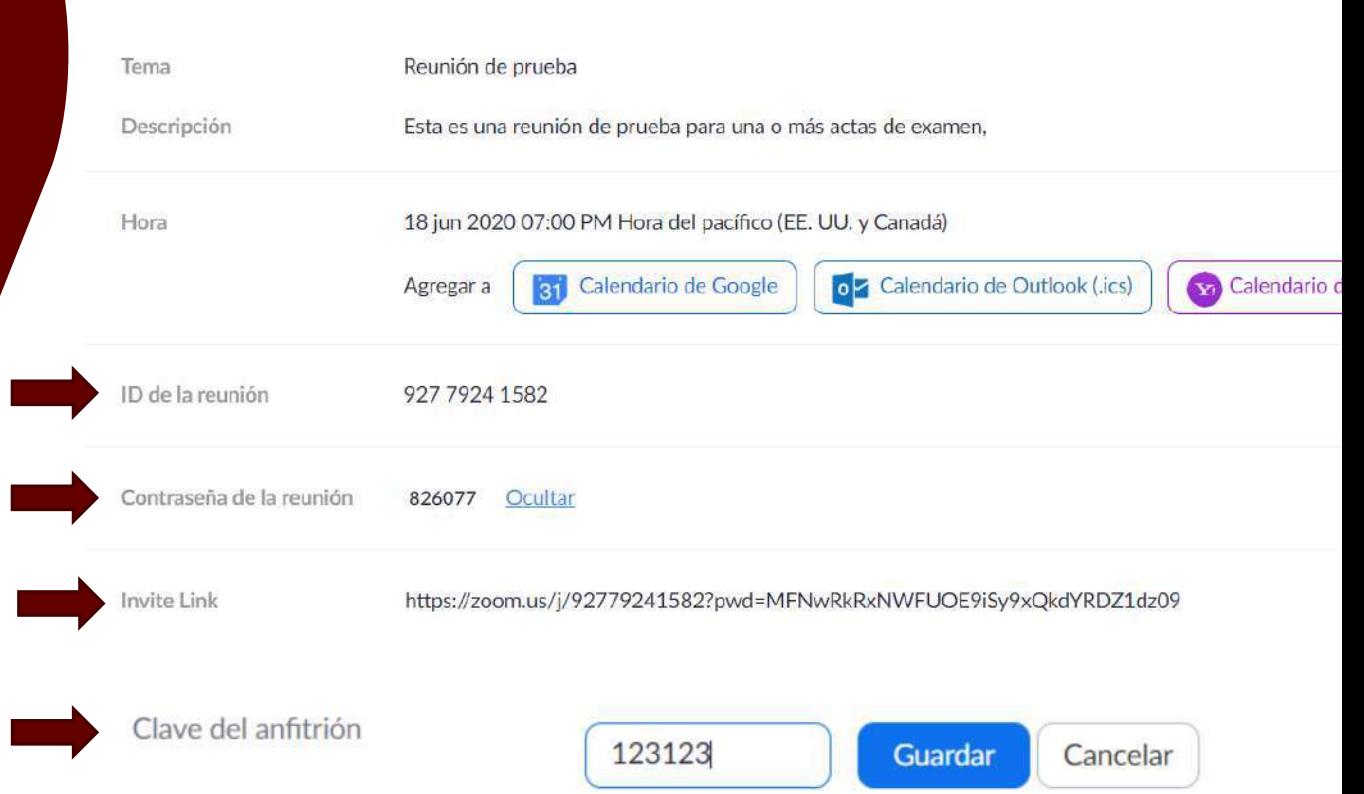

Mis reuniones > Administrar "Reunión de prueba"

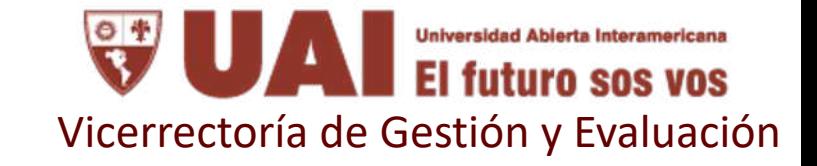

# Crear Sesión de Videoconferencia

**2**

4. Los **datos del ejemplo son los siguientes**:

- ID de sesión: **927 7924 1582**
- Contraseña de sesión: **826077**
- Link de sesión: [https://zoom.us/j/92779241582?pwd=MFNwRkRxNW](https://zoom.us/j/92779241582?pwd=MFNwRkRxNWFUOE9iSy9xQkdYRDZ1dz09) FUOE9iSy9xQkdYRDZ1dz09
- Clave del anfitrión: **123123**

**Estos datos son los que deberá compartir con quien desee que tome el rol de anfitrion de esa sala.**

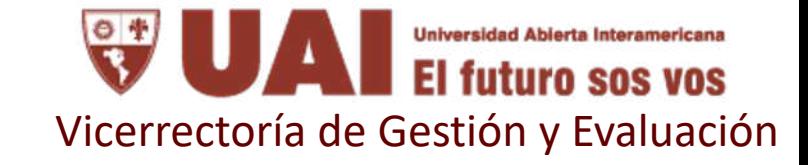

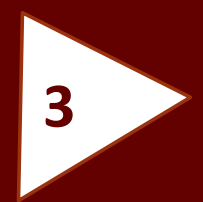

#### Solicitar rol de anfitrión

#### **Modelo de nota para los alumnos**

**GUG AUG** Vicerrectoría de Gestión y Evaluación

- 1. Una vez **creada la sesión**, cualquier usuario que disponga de la **"Clave de Anfitrión"**  podrá **solicitor el rol dentro** de la sala.
- 2. Para hacerlo, deberá hacer clic en el ícono debajo de la lista de participantes, como se muestra en la imagen.
- 3. Esta **opción solo está disponible en la aplicación de Zoom para escritorio**, no así en el cliente web.

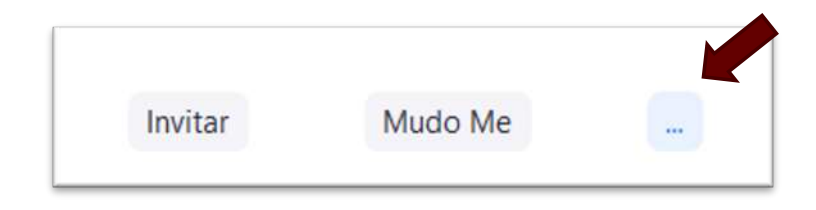

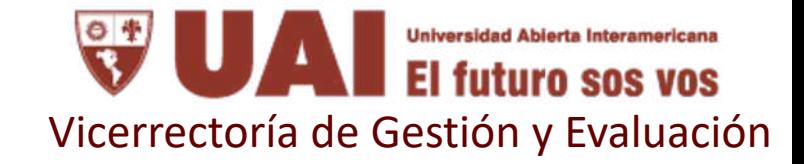

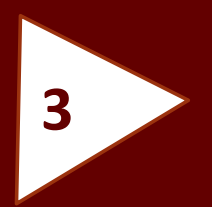

#### Solicitar rol de anfitrión

1. Hacer clic en la opción "**Reclamar el rol de anfitrión**"

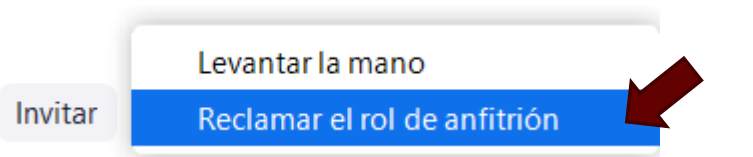

#### 2. Introducir la **contraseña de anfitrión** provista. 3. Hacer clic en "**Hacerse cargo como anfitrión**"

Hacerse cargo como anfitrión

 $\times$ 

Ingrese la clave del anfitrión para solicitar el rol de anfitrión

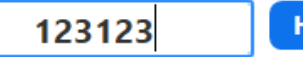

Hacerse cargo como anfitrión

La clave de host es un número de 6-10 dígitos

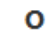

Inicie sesión para solicitar ser el anfitrión

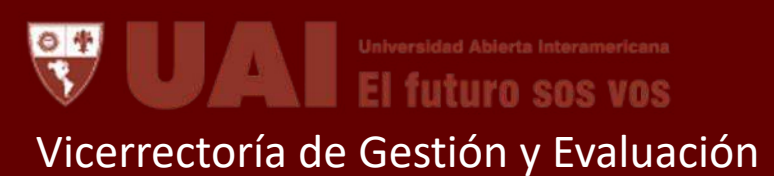

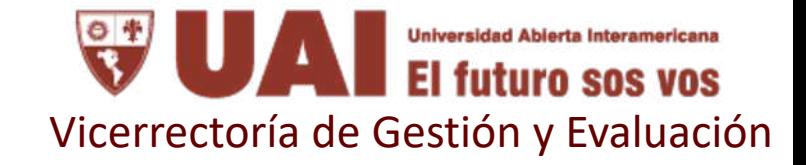

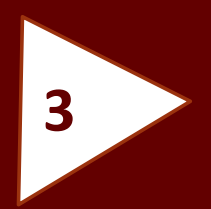

### Solicitar rol de anfitrión

1. Con estos **pasos completos**, quedará con el **rol de anfitrión dentro de la session**.

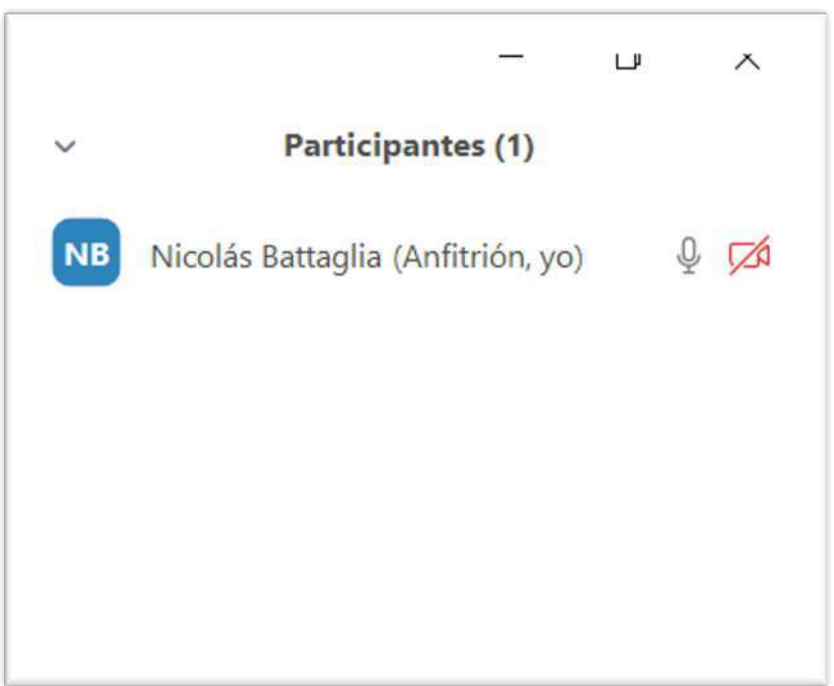

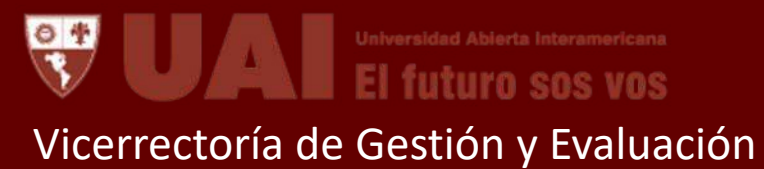